# **Schauorganisation**

#### **Excel-Vorlage zur stressfreien Vorbereitung und Planung des Bewertungstages einer Kaninchenschau**

#### **Allgemeines zur Bedienung:**

#### **Laden der Tabellen**

Die Tabelle "Schauorganisation" im CD-Laufwerk mit Doppelklick aktivieren. Voraussetzung ist, dass auf Ihrem PC Excel zur Verfügung steht. Von Open Office wird Excel ebenfalls unterstützt. Wenn die Tabelle aufgebaut ist, in der oberen Leiste im Menüpunkt <Datei> <Speichern unter...> eine Sicherheitskopie auf ihrer Festplatte ablegen. Dazu aktivieren sie nachdem sie <Speichern unter...> angeklickt haben im angebotenen Menüfenster oben den gewünschten Pfad, z.B. \Eigene Dateien\. Unten wird der zu vergebene Name "Schauorganisation"angeboten. Diesen verändern sie nach ihren Wünschen, z.B. auf "Schauorganisation-Sicherheitskopie" und bestätigen den angebotenen Dateityp. Die Sicherheitskopie wird erstellt. Die Tabelle bleibt weiter auf dem Bildschirm. Um sicher zu gehen, dass Sie nicht versehentlich mit der Sicherheitskopie arbeiten, legen sie für den aktuellen Fall sofort einen neuen Namen fest, indem sie abermals <Datei> <Speichern unter...> wählen und den Namen für ihr aktuelles Blatt eingeben, z.b. "Testschau". Über eine sinnvolle Namensgebung lassen sich die abgelegten Schauen leicht zur weiteren Bearbeitung wieder finden. So lautet der Name für eine aktuell zu bearbeitende Schau z. B. "Ortsschau2010" oder "Kreisschau Musterkreis 2010" oder ähnlich. Dabei ist es sinnvoll, die Ablage der authentischen Schauen in einem anderen Verzeichnis abzulegen als in dem, wo sich die Sicherheitskopie befindet. So kann im Menüfenster ein neuer Ordner, z.B. \Eigene Dateien\Schauen\ angelegt werden, auf den für alle aktuellen Bearbeitungen zugegriffen wird.

**Es handelt sich um eine Excel-Vorlage. Excel-Kenntnisse sind nur dahingehend erforderlich, dass der Nutzer weiß, Eingaben nur ausschließlich in den dafür vorgesehenen Zellen zu tätigen. Diese werden mit dem Cursor aufgesucht und per Mausklick aktiviert.** Alle Zellen, die zur **freien Dateneingabe** zur Verfügung stehen, sind **gelb hinterlegt**. Bitte darauf achten, dass sich der Cursor nicht versehentlich auf einem der gesperrten orange (Daten werden im aktuellen Blatt ermittelt) oder rot (Daten werden aus einem vorherigen Blatt übernommen) hinterlegten Felder befindet. Diese beinhalten Formeln oder Verweise, die nicht überschrieben werden dürfen. Sollte dies dennoch einmal geschehen sein, dann kann der Fehler im Menüpunkt <Bearbeiten> der oberen Leiste mit dem Befehl <Rückgängig...> behoben werden.

## **Tabelle 1**

### **Erfassung der Meldungen**

In der Tabelle **Meldungen** stehen die 7 entsprechend des Standards 2004 des ZDRK und der AAB festgelegten Zuchtgruppenklassen sowie die weiteren Sonderklassen Jugend, Jungtiere Jugend, Jungtiere Senioren, Gäste Jugend und Gäste Senioren zur Erfassung der Meldungen zur Verfügung. Weiterhin besteht die Möglichkeit, bei Dominanz einer ZG-Klasse, die in diesem Falle die Kollektion eines Preisrichters/einer PR-Gruppe deutlich überschreiten würde, eine Unterklasse zu bilden, die in unter der Klassenbezeichnung "Kl. 4 Unterklasse" in Feld (J8), gelb hinterlegt, bezeichnet werden soll.

Unterklassen in Klasse 4 und ihre **Bezeichnung** können z. b. sein:

- − **mittelgroße Rassen**
- − **kleine Rassen**
- − **Silberrassen**
- − **einfarbige Rassen**
- − **wildfarbige Rassen**
- − **Wiener**
- − **Chinchilla**

usw.

Die Tabelle **Meldungen im Karteireiter unten links** ist zu aktivieren. Es erscheint die Tabelle mit den berücksichtigten ZG-Klassen und Sonderklassen. Nebeneinander stehen die Spalten für die ZG-Klassen und anschließend rechts am Bildrand verschwindend die weiteren Schau bezogenen Sonderklassen zur Verfügung. Entsprechend der Meldungen sind die Tiere **nach Rasse und Anzahl** in die vorgesehenen Spalten einzutragen. Bitte beachten, dass die **Rasse/Farbe der Tiere und ihre Anzahl Tiere immer in derselben Zeile** stehen muss. Handelt es sich um eine reine Jungtierschau, dann werden in den Sonderklassen Jungtiere keine Eingaben vorgenommen, da sich diese Sonderklassen dann erübrigen.

Zu beachten ist, dass die Eingabe der ersten Daten je Klasse in **Zeile 10 (roll up)** erfolgen soll. Die Eingabe wird sofort in die Preisverteilungslisten übernommen.

- − in der Spalte Rasse/Farbe wird die gängige Kurbezeichnung eingetragen. Deutsche Riesen wild-/hasengrau erhalten z.B. die Bezeichnung DR grau.
- − In der Spalte Anzahl folgt das Meldeergebnis.
- − Sollten **Daten** eines Feldes wegen einer Fehleingabe **gelöscht** werden sollen, dann bitte mit **<Leertaste><Enter>.**

Die Tabelle (Meldungen) ermittelt die Anzahl der Tiere je Klasse und die Gesamtzahl der Meldungen. Diese Daten werden in die Folgetabellen (Preisrichter) und (Preisvergabe) übertragen. Die Anzahl der Tiere je Klasse wird außerdem auf die jeweils zutreffende (Preisverteilungsliste) geschrieben.

## **Tabelle 2**

## **Preisrichterkollektionen entsprechend Meldeergebnis der ZG-und Sonderklassen**

Die **Tabelle (Preisrichter)** im Karteireiter unten, 2. von links ist mit Mausklick zu aktivieren.

Im Tabellenkopf erscheint unter der Überschrift rot hinterlegt die Anzahl der gemeldeten Tiere. **Dieser Wert ist aus Tabelle 1 übernommen worden und wird nicht überschrieben.**

Unter der Tierzahl wird im **gelb hinterlegten Feld** die **ca.-Anzahl** der zu bewertenden Tiere je Preisrichter eingegeben. Dieser Wert ist vorerst zu schätzen und kann nach Bedarf jederzeit der sich ergebenden Situation angepasst werden. Ein sinnvoller Wert wären z.B. 70 Tiere je Preisrichter.

Unter der geschätzten Preisrichterkollektion ist in das **gelb hinterlegte Feld** das gewünschte Bewertungssystem einzugeben:

- − 1 Preisrichter: **A** (mit anschließendem Leerzeichen)
- − 2 Preisrichter: **AB**
- − 3, 6, 9 Preisrichter: **ABC**
- − 4, 8, 12 Preisrichter: **ABCD**

usw. Selbstverständlich können auch je 2 Preisrichter in der AB-Bewertung bei 4, 6 oder 8 usw. insgesamt erforderlichen Preisrichtern arbeiten. Auch eine traditionelle A-Bewertung mit mehreren Preisrichterkollektionen ist möglich. Wer das für richtig hält, legt das so fest, indem er die **AB**-Bewertung oder die **A**-Bewertung eingibt. Den Rest erledigt die Tabelle.

Die hier angegebene Schreibweise ist verbindlich. Sollte es sich um eine A-Bewertung handeln,

also nur ein Preisrichter verpflichtet werden oder mehrere Preisrichter nach traditionellem Muster arbeiten sollen, dann ist dem <**A**> ein <**Leerzeichen**> anzufügen, ansonsten übernimmt die Zelle den Wert der ersten Zelle, deren Zeichenkette mit A anfängt, z.B. Angora aus Tabelle 1. Dann ist die nachfolgende Berechnung fehlerhaft. Darauf ist bitte bei der Eingabe zu achten. Im Anschluss ermittelt die Tabelle **in den nicht zu überschreibenden orangegelben Feldern** die Anzahl der PR-Gruppen, die Anzahl der PR je Gruppe, die empfohlene Tierzahl je PR-Gruppe und schließlich die tatsächliche Größe einer PR-Kollektion. Es ist nicht erforderlich, die geschätzte Tierzahl je PR mit dem Wert der ermittelten zu ersetzen. Es sei denn, die Differenz zwischen der geschätzten und der ermittelten Tierzahl je PR-Kollektion driftet sehr weit auseinander oder die ermittelte Tierzahl je Preisrichter ist deutlich kleiner als 60. Dann sollte über die Eingabe der geschätzten Tierzahl je PR **und** der Wahl eines anderen Bewertungssystems versucht werden, die Tierzahl je PR einem Wert von 60 bis 75 Tieren anzunähern. Ist das erfolgt, steht die Anzahl der Tiere je PR-Gruppe fest, an die im folgenden die Kollektionen je Gruppe anzunähern sind. **Im Beispiel wären das 258 Kaninchen.** 

### **Festlegung der Klassen je Preisrichtergruppe**

Dieser Teil der Tabelle erfordert, wie bei der Zusammenstellung der PR-Kollektionen allgemein etwas Geduld. Die Tabelle bietet in den links **rot hinterlegten** Feldern ,**die bitte nicht überschrieben werden** die beschickten Klassen und deren Tierzahl an. Diese Werte dienen der Orientierung in der Arbeit mit den Tabellen PR-Gruppe 1 bis PR-Gruppe 4.

Im **Angebot links, rot hinterlegt** werden die Klassen getrennt nach Alt- und Jungtieren aufgeführt. Bei reinen Jungtierschauen entfallen die Sonderklassen für Jungtiere. Dort werden auch in Tabelle (Meldungen) keine Eingaben vorgenommen, da die Preisvergabe sich über die gesamte Schau ausschließlich auf Jungtiere bezieht. Entsprechend erscheint bei Jungtieren als Tierzahl die 0. Begonnen wird mit der Zuordnung der Klassen zweckmäßiger weise in PR-Gruppe 1 mit der am stärksten beschickten Klasse. Das ist im Regelfall Klasse 4 Farbenrassen.

Beginnend in der oberen freien und **gelb hinterlegten Zeile der Spalten Rassen und Anzahl** der Tabelle **PR-Gruppe 1** wird sie wie angeboten eingetragen.

- − angeboten Farbenrassen ---> **Eintrag in Spalte Rassen: Farbenrassen**
- − angeboten wurde Anzahl 162 ---> **Eintrag in Spalte Anzahl: 162**
- − angeboten Weiße Rassen ----> **Eintrag in Spalte Rassen: Weiße** 
	- **Rassen**
- − angeboten wurde Anzahl 48----> **Eintrag in Spalte Anzahl: 48**
- 

usw.

Diese Einträge werden je PR-Gruppe solange fort gesetzt, bis die Tierzahl der PR-Gruppe sich im Bereich der empfohlenen Tierzahl je PR-Gruppe befindet. Die **Tierzahl** (Summe) **im orange hinterlegten Feld** unten rechts der Tabelle wird im aktuellen Blatt ermittelt und **ist bitte nicht zu überschreiben**. Im Beispiel werden dann auch tatsächlich 258 Tiere erreicht.

Dann fahren Sie wie beschrieben mit der Eingabe in der Tabelle PR-Gruppe 2 fort und führen diese Eingaben soweit erforderlich in PR-Gruppe 3 und PR-Gruppe 4 weiter, bis sich auch dort der Wert in der jeweiligen Tabelle unten rechts der oben empfohlenen Tierzahl mehr oder weniger angleicht und alle Klassen vollständig den PR-Gruppen zugeordnet wurden.

Nach Abschluss der Zuordnung können Sie die Richtigkeit ihrer Arbeit anhand der rechts unter der Tabelle **PR-Gruppe 4** installierten Kontrollziffer feststellen. Beträgt sie 0, wurden alle Zuordnungen richtig und vollständig ausgeführt und alles ist in Ordnung. Weicht sie von 0 ab, erscheint die Fehlermeldung:

Fehlerhafte Klassenzuordnung! Bitte überprüfen Sie ihre Eingaben!.

Dann überprüfen Sie bitte, ob es sich um einen Übertragungsfehler (z.B. falsche Tierzahl einer Klasse zugeordnet) oder am Fehlen oder Zuviel einer kompletten Klasse liegt. Diese Fehler korrigieren Sie in den Tabellen PR-Gruppe 1 bis PR-Gruppe 4 und dann sollte die Fehlermeldung wieder verschwinden.

### **Besonderheit Unterklassen:**

Stellen Sie fest, dass eine einzige Klasse bereits die empfohlene Tierzahl entsprechend der Ermittlung deutlich übersteigt, dann sollte dort eine Unterklasse gebildet werden. Vom Programm werden Sie nach Eingabe einer Überkollektion darauf hingewiesen.

Überschreitet die Tierzahl der PR-Gruppe 1 und/oder der PR-Gruppe 2 die empfohlene Tierzahl um mehr als 10, dann wird unterhalb der jeweiligen Tabelle die Fehlermeldung "Überschreitung! Ggf. Unterklasse bilden oder Klasse löschen!" ausgegeben und unterhalb der aktuellen Tierzahl der PR-Gruppe wird die Anzahl der Überkollektion für Ihre Orientierung ausgewiesen. Um diese Tierzahl (+/- 5 Tiere) ist die betreffende Klasse zu verringern. Nach Behebung der Unstimmigkeit verschwindet die Fehlermeldung einschl. der Anzahl wieder.

Viele Ausstellungsleitungen planen bereits im Vorfeld Unterklassen, so z.B. die Unterklasse Silberkaninchen in der ZG-Klasse 4. Diese ist dann in der Tabelle (Meldungen) entsprechend sofort einzurichten.

Sie gehen dazu zurück in die Tabelle (Meldungen) und richten dort eine wie unter (Meldungen) beschriebene Unterklasse ein. Im Regelfall betrifft das die Klasse 4, aus der dann eine Gruppe von Rassen heraus zu trennen und in der Unterklasse neu zu planen ist. Entsprechend wurde die Spalten für Unterklassen rechts neben der ZG-Klasse 4 eingerichtet. Im **Tabellenkopf befindet sich ein gelb hinterlegtes** (ggf. leeres) **Feld**, in das die **Bezeichnung der Unterklasse** zwingend einzugeben ist. Nachdem das erfolgte, wird die Unterklasse in die ansonsten Leere Zeile unterhalb Klasse 4 der Tabellen **(Preisrichter)** und **(Preisvergabe)** übernommen und die Werte stehen zur weiteren Berücksichtigung zur Verfügung.

Haben Sie eine Unterklasse eingerichtet und die genannten Zeilen bleiben leer, dann **benennen Sie bitte die Unterklasse** wie empfohlen. Dadurch werden die betreffenden Zeilen der Tabellen **(Preisrichter)** und **(Preisvergabe)** mit Werten gefüllt und die dazu gehörenden Berechnungen aktiviert.

Danach werden Rasse/Farbe und die entsprechende Tierzahl Zeilen getreu **beginnend in Zeile 10 (roll up) in Tabelle (Meldungen)** in der Unterklasse erfasst und **gleichlaufend** dazu die in der Unterklasse erfasste Rasse mit ihrer Tierzahl **aus der Ursprungsklasse** mit **<Leerzeichen><Enter>** sowohl in der **Spalte Rasse/Farbe** als auch in der **Spalte Anzahl gelöscht.**

Damit wäre die Arbeit in Tabelle (Preisrichter) beendet. Sie hat zwar keinen unmittelbaren Einfluss auf die Preisverteilung selbst. Jedoch ist eine wohl geordnete Zuordnung der Klassen an die PR-Gruppen das A und O einer optimal organisierten Preisverteilung ohne Abstimmungsprobleme und Wartezeiten, ohne Hektik und unnötige Korrekturen auf den Bewertungsurkunden.

## **Tabelle 3**

## **Klassenweise Preisvergabe**

Die **Tabelle (Preisvergabe)** im unteren Karteireiter, 3. von links ist per Mausklick zu aktivieren.

### **Grundsätzliches**

Tabelle 3 arbeitet konsequent nach dem Grundsatz der klassenweisen Preisvergabe. Denn gemäß AAB stellt jede Rasse eine Klasse dar und alle Klassen sind bei der Preisvergabe gleichberechtigt. Diese Festlegung wertet damit die unterschiedlichen züchterischen Ansprüche die die verschiedenen Rassen stellen und setzt damit auch seltenere Rassen, deren Qualitätsstand mit denen verbreiteterer Rassen oft nicht gleichzusetzen ist, mit diesen gleich. Die oftmals praktizierte durchgehende Preisverteilung erfüllt diese Ansprüche nicht und bevorzugt verbreitete und gut durch gezüchtete Rassen in unzulänglicher Weise.

Oftmals scheuen sich Ausstellungsleitungen, die klassenweise Preisvergabe anzuwenden, weil damit verbunden einige höher bewertete ZG der einen Klasse mit denen seltenerer Rassen der anderen Klasse mit geringerer Bewertung nach stehen und ohne Preis bleiben.

Das ist aber in Ordnung so. Der preis relevante Qualitätsmaßstab ergibt sich jeweils ausschließlich innerhalb einer einzigen Klasse. Ist der Maßstab in Klasse 1 und 4 zum Erringen eines Preises z.B. 384 Pkt., so können das in Klasse 2 durchaus 378 und in Klasse 3 z.B. 381 Pkt. sein. Ein eindeutiges Bekenntnis zur klassenweise Preisvergabe in der Ausstellungsordnung ist hier geeignet, bereits im Vorfeld die Wogen zu glätten und die Aussteller, die mit ihrer Meldung die Schauordnung anerkennen, entsprechend darauf vorzubereiten.

Eine abweichend vom Ursprungsgedanken – jede Rasse bildet eine Klasse – besteht heute dennoch. Da es kaum noch Ausstellungen gibt, auf denen Preise auf Einzeltiere vergeben werden, sind die Rassen gemäß Standard 2004 in ZG-Klassen einzuteilen. Je nach Ausschreibung des Veranstalters kommen Sonderklassen für Jugend, Gäste und auf Herbstschauen ggf. auch Jungtierklassen hinzu.

### **Zusammenlegung von Zuchtgruppenklassen**

Nicht selten kommt es vor, dass eine Klasse unterbesetzt ist und eine separate Vergabe von Meistertiteln nicht erfolgen kann. Dann werden die ein oder zwei ZG einer anderen Klasse zugeordnet, wenn gewährleistet bleiben soll, dass alle Rassen um Meistertitel ringen können. Dabei soll aber der züchterische Anspruch berücksichtigt werden. So ist es unsinnig, eine einzelne ZG der Klasse I, weiße Rassen der Klasse 2, Zeichnungsrassen zuzuordnen. Das widerspricht dem Grundgedanken der ZG-Klassen, die züchterisch gleich oder ähnlich gelagerte Rassen zusammenfassen. So wird man eine einzelne ZG der Klasse 1 der Klasse 4 oder eine einzelne ZG der Klasse 2 der Klasse 3 zuordnen. Eine einzelne ZG der Rexe oder Langhaarrassen wird man nach dem Grundmuster der Klassen 1 bis 4 behandeln und die Zuordnung entsprechend vornehmen. Weiß-Rexe oder Angora kommen in die Klasse 1, Marder-Rexe kommen in die Klasse 3, um nur 3 Beispiele zu nennen.

### **Die Tabelle**

beginnt mit der **rot hinterlegten Ausweisung der Gesamt-Meldezahl**. Auf diesen Wert gehen fast alle Berechnungen des Blattes zurück. **Diesen also bitte nicht überschreiben!**

### **Tabelle 3.1 Titel und Ehrenpreise**

Die **gesamte Tabelle ist gelb hinterlegt und für Eingaben frei.** Hier wird in zwei Kategorien festgelegt, wie viel Preise zu vergeben sind und ihre Benennung. Hier kann solange verbessert, geändert und korrigiert werden, bis es Zeit wird, den amtierenden Preisrichtern ihre Preisverteilungslisten auszuhändigen. Praktisch bis ca. 1 Stunde vor Bewertungsschluss.

### **Kategorie I**

**Hier werden alle Preise erfasst, die in geringer Anzahl zur Verfügung stehen oder unbeschadet der jeweiligen Tierzahl über möglichst viele Klassen verteilt werden sollen.** Das sind in der Regel die großen Preise. So werden Meistertitel je Klasse genau 1 Mal vergeben und (z.B. Kreismeister – **KM**) nach bestimmten Prämissen ausgespielt. Meist ist das die Mindestzahl der Meldungen, z.B. wenigstens 2 ZG je Klasse. In Klassen 2, 5, 6 und 7 kann das zum Zünglein an der Waage werden. In jedem Falle sind sehr gering beschickte Klassen hier preiswürdig, was die automatische Ermittlung in Kategorie II ignorieren würde.

#### In der **linken Spalte** ist **die vollständige Anzahl über alle Klassen** einzugeben und in der **rechten die Benennung des Preises.**

Die Landes- und Kreisverbände stellen in der Regel ihre Ehrenpreise nach festgelegten Schlüsseln zur Verfügung. So wird in Sachsen-Anhalt ein **LVE** auf jede angefangenen 200 Tiere ausgegeben. Ähnlich kann es mit den **KVE** sein, z.B. auf jede angefangene Zahl von 100 Tieren.

Weitere Möglichkeiten hier wären z.B. der Gästemeister – **GM**, Sonder-Ehrenpreise auf bestimmte Rassen – **SE**, Sonder-Ehrenpreise für die Jugend – **SE-Jugend**, bei angeschlossenen Club-Schauen die Rassenmeister – **RM** usw.

Entsprechend erfolgt die Erfassung (Beispiel):

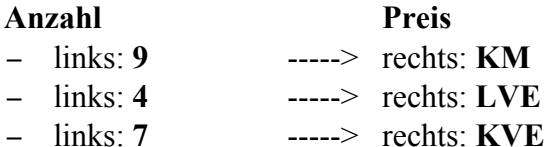

usw.

Auf einigen Schauen stehen Stiftungs-Ehrenpreise zur Vergabe, deren Gesamtzahl die Anzahl der ZG-Klaassen nicht erreicht. Auch diese könnten in der Kategorie I gesetzt werden, wenn möglichst viele Klassen von ihnen profitieren sollen. In der automatischen Ermittlung innerhalb der Kategorie II würden sie im prozentualen Anteil der Tierzahl in die Klassen vergeben werden. Verfügt z. b. Klasse 4 über die Hälfte der Tierzahl, dann würden auf sie 50% der StE entfallen. Hier muss der AL entscheiden, was seiner Meinung der Förderung der Rassenvielfalt unter Beachtung der Zuchtleistung am besten entsprechen würde.

Maximal stehen 4 verschiedene Preismöglichkeiten zur Verfügung. **Hat man mehr Preise dieser Kategorie zur Verfügung, dann sollten thematisch gleich gelagerte zusammen gefasst werden,** z.B KM, GM und RM unter KM, wenn weitere Sonder-Ehrenpreise für ausgewählte Klassen und/oder Sonderklassen hinten anstehen.

## **Kategorie II**

Hier werden **alle Preise berücksichtigt, die in größerer Anzahl zur Verfügung stehen** und in ihre Gesamtheit die Anzahl der zu bedienenden Klassen knapp erreicht bis deutlich übersteigt. Diese sind: Stiftungs-Ehrenpreise aller Art – **StE**, Große Ehrenpreise – **GE**, Ehrenpreise – **E** oder Zuchtgruppen-Ehrenpreise – **ZGE** und ggf. gesondert ausgewiesene Sach-Ehrenpreise – **Sach-E,** Urkunden – **UK** und ähnliches.

Hier stehen maximal 3 Preismöglichkeiten zur Verfügung. **Ggf. sind unter E alle kleineren Ehrenpreise zusammen zufassen.**

Die Eingabe erfolgt wie in Kategorie I (Beispiel):

- − links **10** -----> rechts **StE**
- − links **15** -----> rechts **GE**
- − links **25** -----> rechts **E**

**Die Benennung der Preise** wird vom Programm in den Kopf der **Tabelle 3.2 Planung der Preisvergabe** übernommen.

### **Tabelle 3.2 Planung der Preisvergabe**

besteht aus drei Segmenten. **Links, rot hinterlegt** werden **zeilenweise die Klassen und ihre Tierzahl** ausgegeben. **Diese Werte wurden aus Tabelle 1 übernommen, dienen der weiteren Berechnung und sind bitte nicht zu überschreiben.**

Im **gelb hinterlegten mittleren Segment** stehen die großen und manuell zu setzenden Preise an. Der Tabellenkopf gibt diese entsprechend der Eingabe in **Tabelle 3.1 Titel und Ehrenpreise** nach

der Bezeichnung an und links rot hinterlegt stehen zur Orientierung die Klasse und ihre Tierzahl. Entsprechend der Vorgaben (KM) und der Anzahl der gemeldeten Tiere sowie nach den Erfahrungen der Ausstellungsleitung über die zu erwartende Qualität sind je Preis (Spalte) und Klasse (Zeile) fest zulegen, wie viel Preise welcher Art in welcher Klasse zu vergeben sind.

Hier scheiden sich die Geister oft in der klassenweise Preisvergabe, denn "wir wissen ja nicht, wo die am höchsten bewerteten ZG sich befinden". Nun, das weiß niemand, außer vielleicht Merlin, der Zauberer, der sich in die Zukunft beamen konnte. Darum geht es auch nicht. Preise klassenweise vergeben heißt jede Klasse mit der gebührenden Anzahl von Preisen zu bedienen. Den Rest regeln die Preisrichter.

Die Eingabe erfolgt dann wie im Beispiel. In der unteren Zeile der Tabelle 3.2 wird die Summe der vergebenen Preise angezeigt und sollte sich eine Differenz zu den zur Verfügung stehenden ergeben, dann erfolgt die Fehlermeldung:

Fehler in Spalte …! Bitte vorhandene mit vergebenen Preisen überprüfen!

Entspricht am Schluss die Anzahl der Preise jeweils der geplanten, dann verschwindet diese Meldung wieder.

Parallel zur manuellen Preisvergabe ermittelt die Tabelle im orange hinterlegten Segment die Ehrenpreise je Klasse. Auch **diese Felder beinhalten Formeln, die bitte nicht zu überschreiben sind.** Bei der automatischen Ermittlung werden alle Überhänge aus Mehr- oder Mindervergaben in höheren Preiskategorien berücksichtigt, sodass am Ende eine optimale Planung der Preisvergabe frei von subjektiven Einflüssen garantiert ist.

Alle in Tabelle 3.2 gesetzten und ermittelten Preise werden an die Preisverteilungslisten übertragen. Sollten in einer Klasse mehr Preise zu vergeben sein, als Zeilen auf der Liste zur Verfügung stehen, kann ein zusätzliches Ergänzungsblatt ausgegeben werden. Alle Listen stehen als Karteireiter der Tabelle unten ab (Preisverteilung) nachfolgend zur Verfügung.

### **Druck**

Zum Ausdruck wurden die Druckbereiche für alle Tabellen und die anschließenden Preisverteilungslisten programmseitig festgelegt. Es ist also ausreichend, bei geöffneter Tabelle (oder Blatt) den Button <Drucker> zu anzuklicken oder den Druck über die obere Menüleiste unter <Datei><drucken> zu aktivieren.

Henry Majaura